# **Contents**

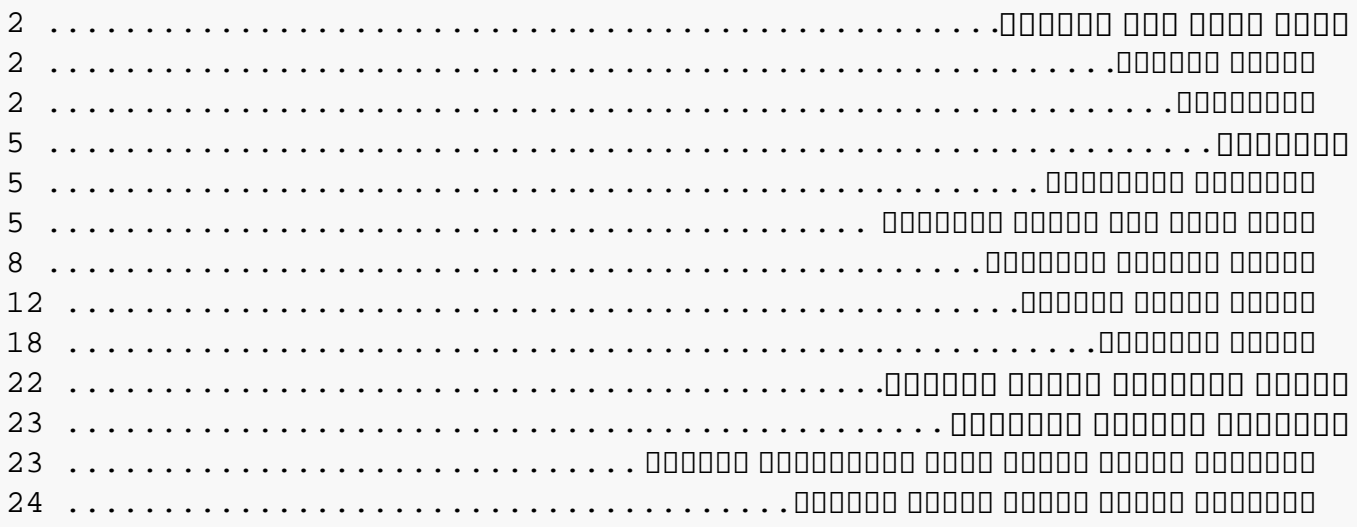

# <span id="page-1-0"></span>*نظرة عامة على المنتج تقديم الشاشة*

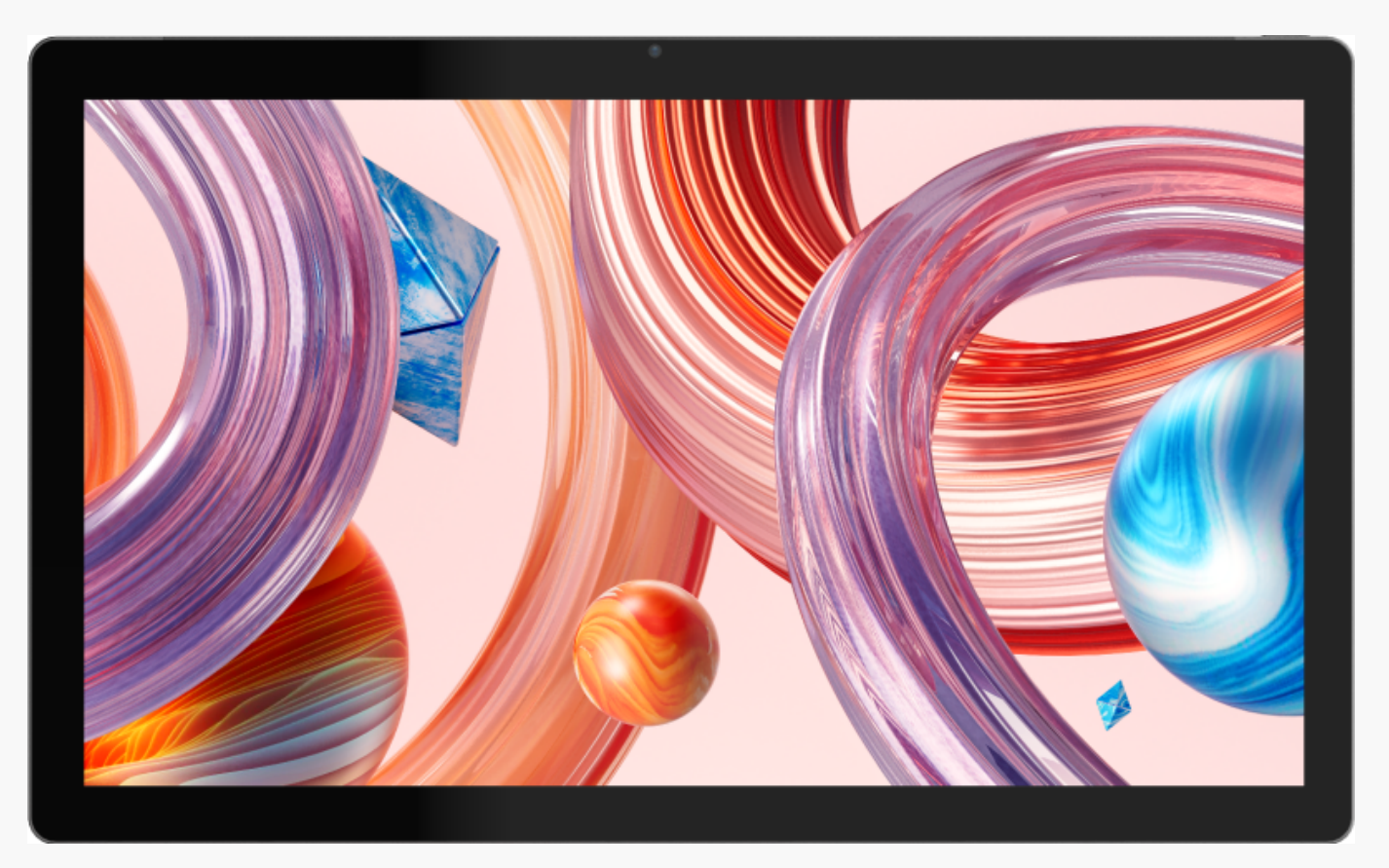

*شكرًا لاختياركم جهاز الكمبيوتر القلمي HUION Kamvas Studio .16*

*بنظام تشغيل ويندوز المدمج، يعد Kamvas Studio 16 جهاز كمبيوتر قلمي محمول شامل للرسم يدعم لمس الإصبع وقلم اللمس.*

*يستخدم جهاز Kamvas Studio 16 لتصفح المواقع الإلكترونية وتشغيل الألعاب ومشاهدة الأفلام مثل جهاز الكمبيوتر، ويستخدم في الوقت نفسه للكتابة والرسم وتصميم الرسومات وتحرير مقاطع الفيديو مثل الشاشات القلمية، مما يجعله قويًا ومفيدًا. كما يمكن تشغيل PS، وAI، وSAI، وGIMP، Painter وغيرها الكثير من البرامج الاحترافية بانسيابية على جهاز Kamvas Studio .16*

*التصميم والمواصفات عرضة للتغيير بدون إخطار.*

*انتبه : الصور .في دليل المستخدم للاطلاع فقط*

*الملحقات*

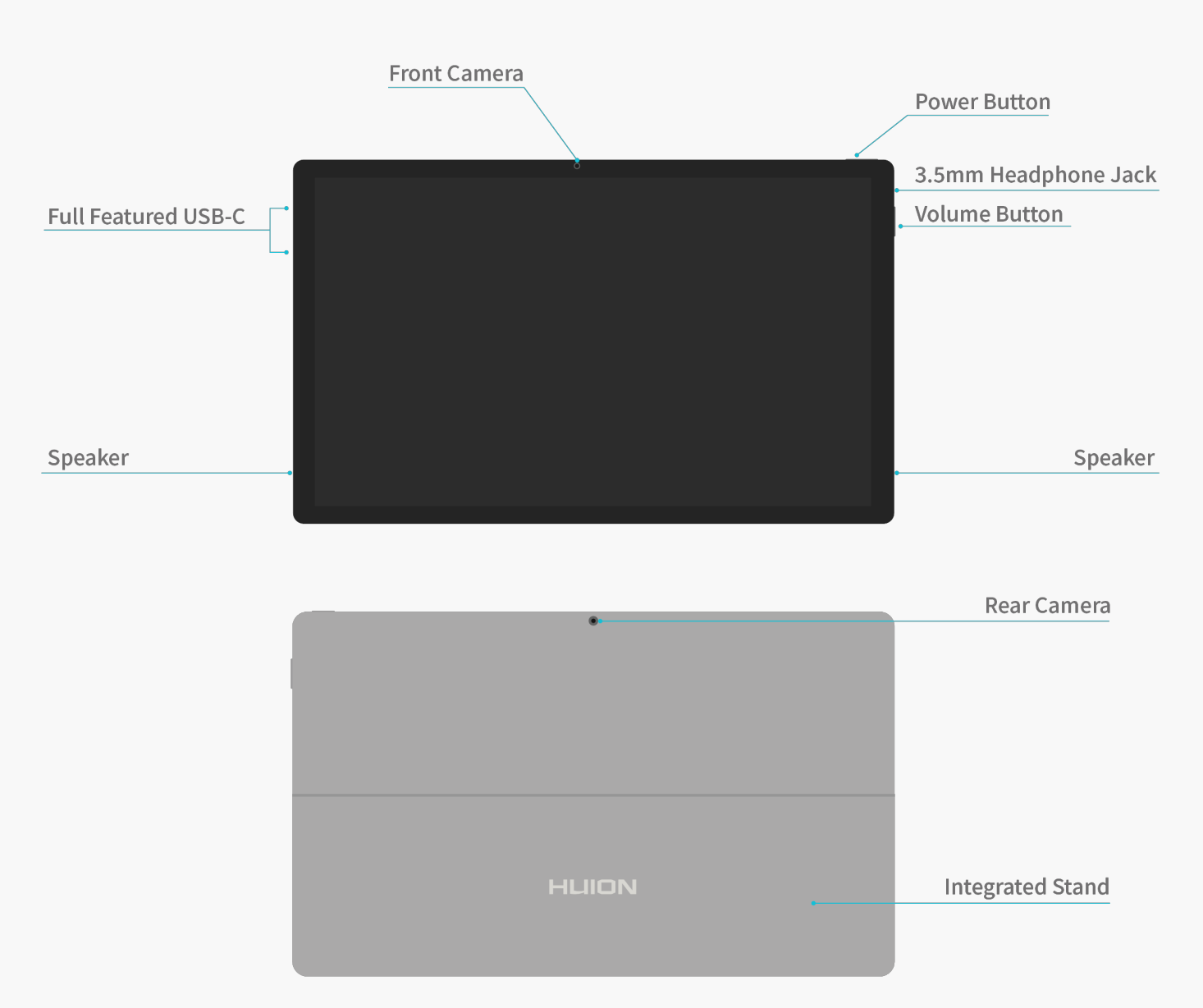

*ملاحظة: يدعم ضبط الزاوية دون درجات، ليصبح بإمكان مسند الحافة حمل الجهاز بزاوية 30-75˚ مع سطح المكتب. يستخدم الحامل مفصلات لتوفير قدرة تحميل محدودة، وبالتالي يمكن استخدامه فقط في سيناريوهات مثل مشاهدة مقاطع الفيديو أو تشغيل الألعاب أو تصفح مواقع الإنترنت. وبالنسبة للرسم، يرجى استخدام حامل الرسم المرفق.*

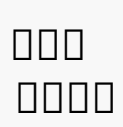

*بإمكان اللمس السعوي، بالتعاون مع القلم الرقمي الكهرومغناطيسي، تحسين الكفاءة الإبداعية بشكل كبير.*

*يدعم إيماءات اللمس مسبقة الإعداد في نظام ويندوز. تعتمد الوظائف الأخرى على إن كانت مدعومة بواسطة البرنامج أم لا.*

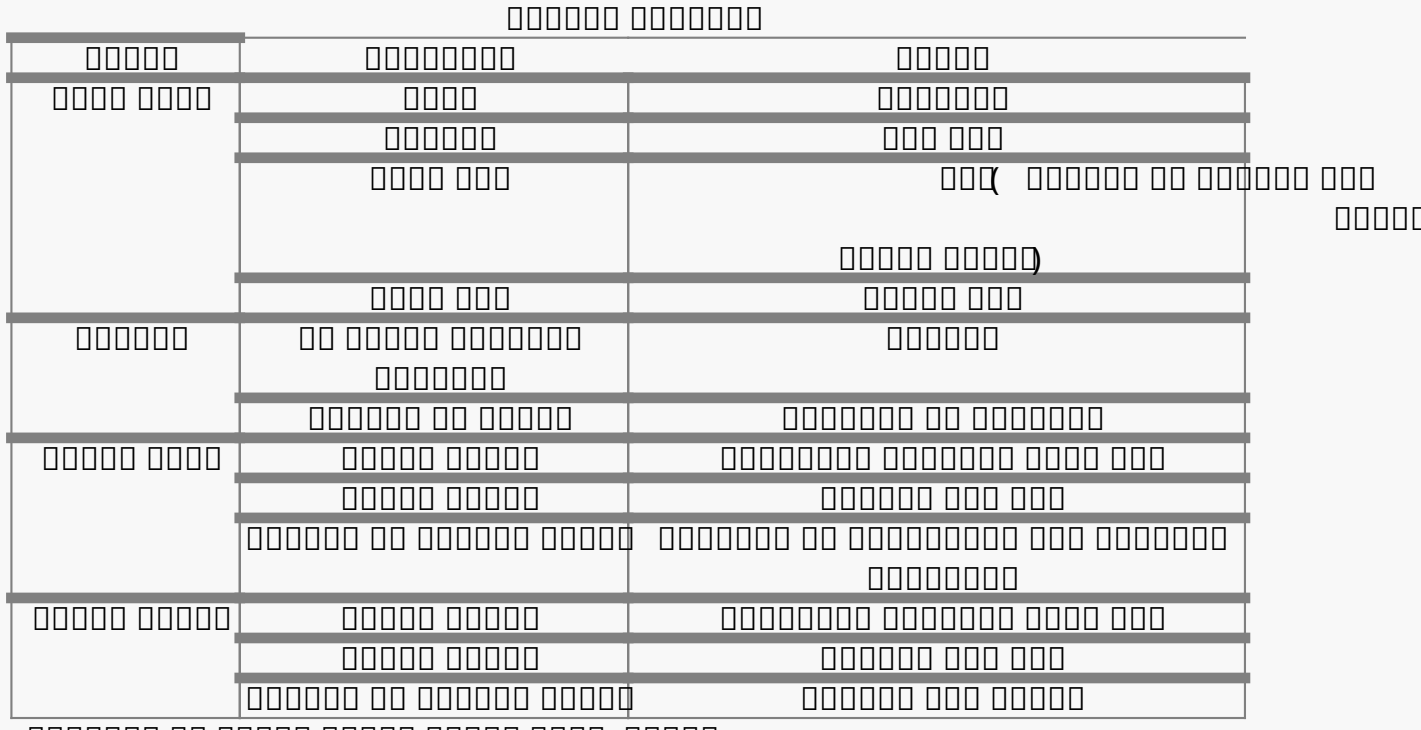

*انتبه: يمكن تعطيل إدخال اللمس في التعريف.*

*الملحقات*

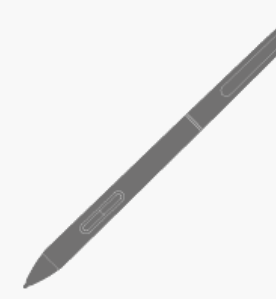

Digital Pen

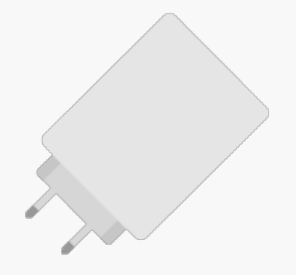

Power Adapter

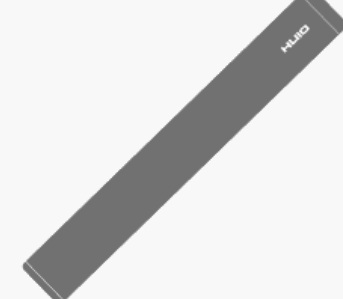

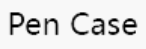

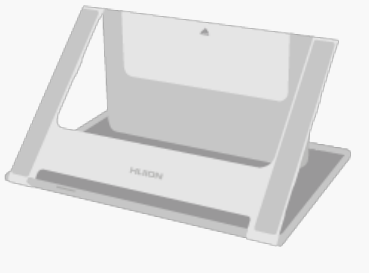

Foldable Stand

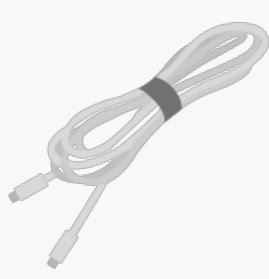

USB-C Cable

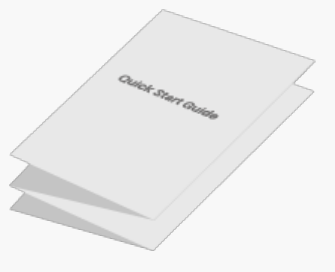

Quick Start Guide

# *ضبط الحامل*

<span id="page-4-0"></span>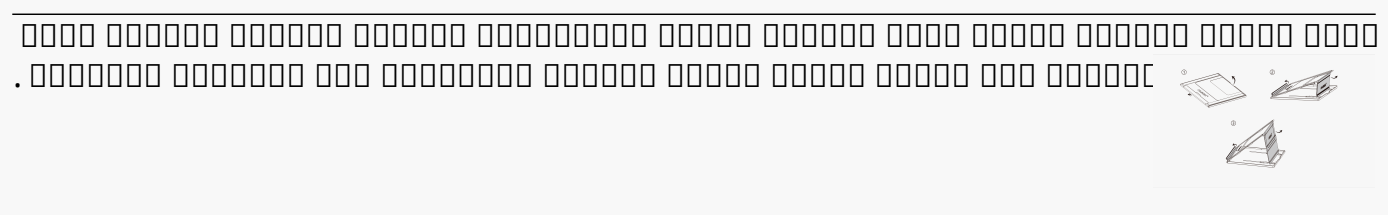

# *وضعية الشحن*

*من أجل الحصول على تجربة أفضل، يرجى استخدام محول الطاقة المرفق لشحن الجهاز بالكامل قبل الاستخدام أول مرة. ثم اضغط مطوًلا على زر الطاقة للتشغيل.*

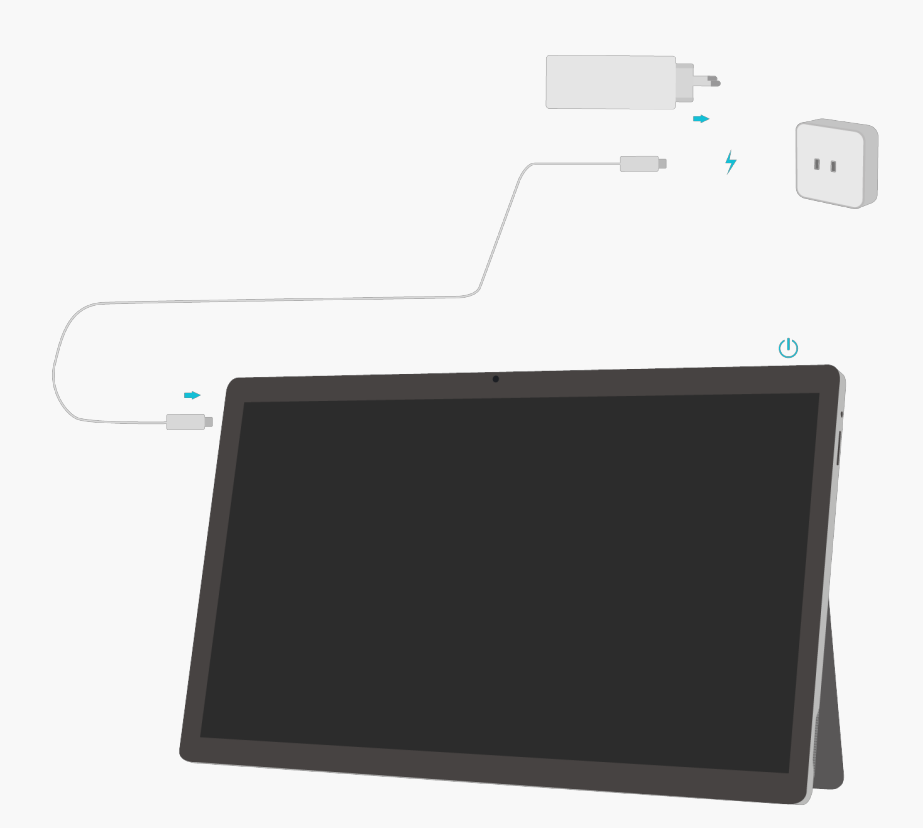

*التعريف التثبيت والتحديث*

*ستجد التعريف مثبت مسبقًا على جهاز Kamvas Studio .16*

*سيتم تحديث التعريف باستمرار. ننصح بالتحقق وتحديث التعريف من موقعنا الرسمي [/download/com.huion.www](https://www.huion.com/ar/index.php?m=content&c=index&a=lists&catid=16&myform=1&down_title=Kamvas%20Studio%2016) لضمان تشغيل الجهاز بأحدث الخصائص والوظائف.*

*نظرة عامة على واجهة التعريف*

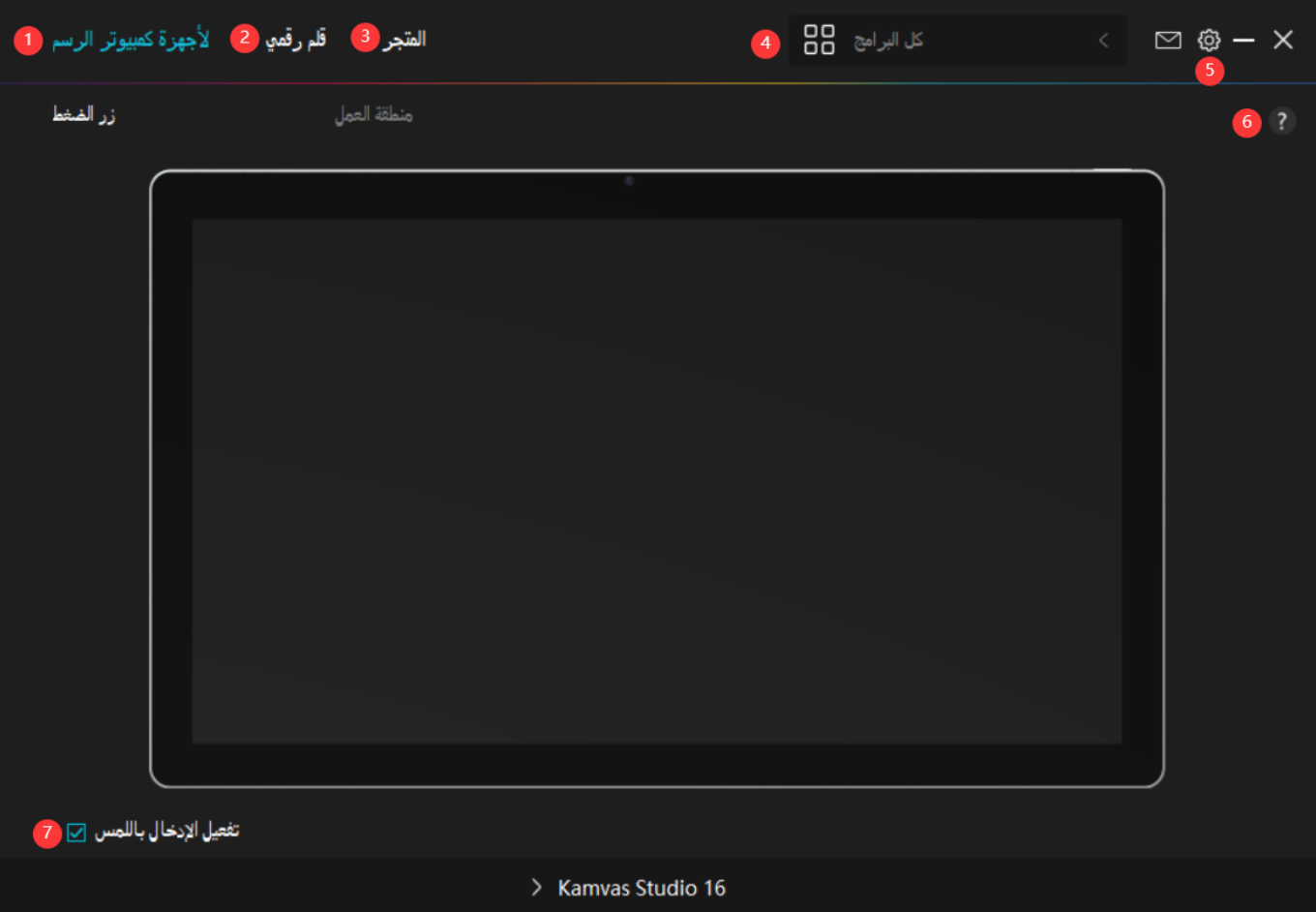

# *.1الشاشة*

*القلمية*

# *على واجهة "الشاشة*

*، بإمكان المستخدمين إعداد وظائف الشاشة، بما في"القلمية ذلك أزرار الضغط ومجموعة مساحة العمل.*

## *[شاهد القسم](https://www.huion.com/ar/index.php?m=content&c=index&a=manual&id=698)*

 *.2القلم* 

*الرقمي*

*بإمكان المستخدمين تعيين وظائف العلم على واجهة "القلم* 

*، بما في ذلك"الرقمي أزرار الضغط، واختيار الوضعية، وضبط حساسية الضغط، واختبار الضغط.*

*[شاهد القسم](https://www.huion.com/ar/index.php?m=content&c=index&a=manual&id=700)*

## *.3المتجر*

*هو المكان الذي يمكنك الحصول منه على أحدث المعلومات عن المنتج Huion متجر بالإضافة لذلك، يمكنك .مثل الأسئلة الشائعة والعروض الترويجية على المبيعات .الأخرى من هنا Huion أيضًا شراء منتجات أو ملحقات* 

 *.4إضافة برامج*

 *.1سوف* 

*تظهر بعض البرامج التي تم فتحها بالفعل حتى تختار منها بعد النقر على لزيد من البرامج، انقر على التصفح واختر العنصر .إضافة برنامج على الشاشة الذي تريد إضافته.*

 *.2يمكنك* 

*تتغير وظائف أزرار الضغط .تعيين وظائف مختلفة لمختلف البرامج تلقائيًا عندما تنتقل من برنامج لآخر.*

# *.3عندما*

*كل البرامج" " تختار ، ستكون وظائف .أزرار الضغط التي أعددتها صالحة لكل برنامج بالنقر على إضافة برنامج من القائمة المنسدلة، يمكنك تعيين الوظائف لبرنامج معين ويصبح لديك إعدادات فريدة لكل البرامج المختلفة بعد ذلك، عند تشغيل. برنامج معين، سف يتعرف التعريف عليه تلقائيًا وستتغير خصائص الإعداد وفقًا لإعدادات ذلك البرنامج.*

 *.5الإعداد*

*بإمكان المستخدمين تعيين وظائف التعريف من هذه الواجهة، بما في ذلك التحقق من معلومات الجهاز، وإعداد النسخ الاحتياطي، والإعدادات العامة، والإصدار.*

*[شاهد القسم](https://www.huion.com/ar/index.php?m=content&c=index&a=manual&id=699)*

 *.6المشكلات* 

*الشائعة*

*انقر على علامة الاستفهام "*

*"لتنتقل إلى المنتدى على موقعنا الإلكتروني [html.support/ar/com.huion.www://https](https://support.huion.com/en/support/home) للحصول على دليل المستخدم أو .الإبلاغ عن المشكلة*

 *.7التبديل* 

*بين الأجهزة*

*بإمكان التعريف دعم جهازين على الأكثر*

*يمكن تخصيص وظائف كل منهما بواسطة.*

*المستخدمين على الترتيب عند التبديل إلى أي منهما، تتغير الوظائف وفقًا.*

# <span id="page-7-0"></span>*للجهاز المستخدم.*

*إعداد الشاشة القلمية*

*اختر شريط مساحة العمل لضبط أبعاد مسافة حركة القلم على الكمبيوتر القلمي بما يناسب حركة المؤشر على الشاشة. في الوضع الافتراضي، يتم تخطيط المساحة النشطة لجهاز الكمبيوتر القلمي على كامل الشاشة.*

????? ????? ????? 1.

*حدد مساحة جهاز الكمبيوتر القلمي التي سيتم تخطيطها على الشاشة. يمكن اختيار ثلاث وضعيات على التعريف:*

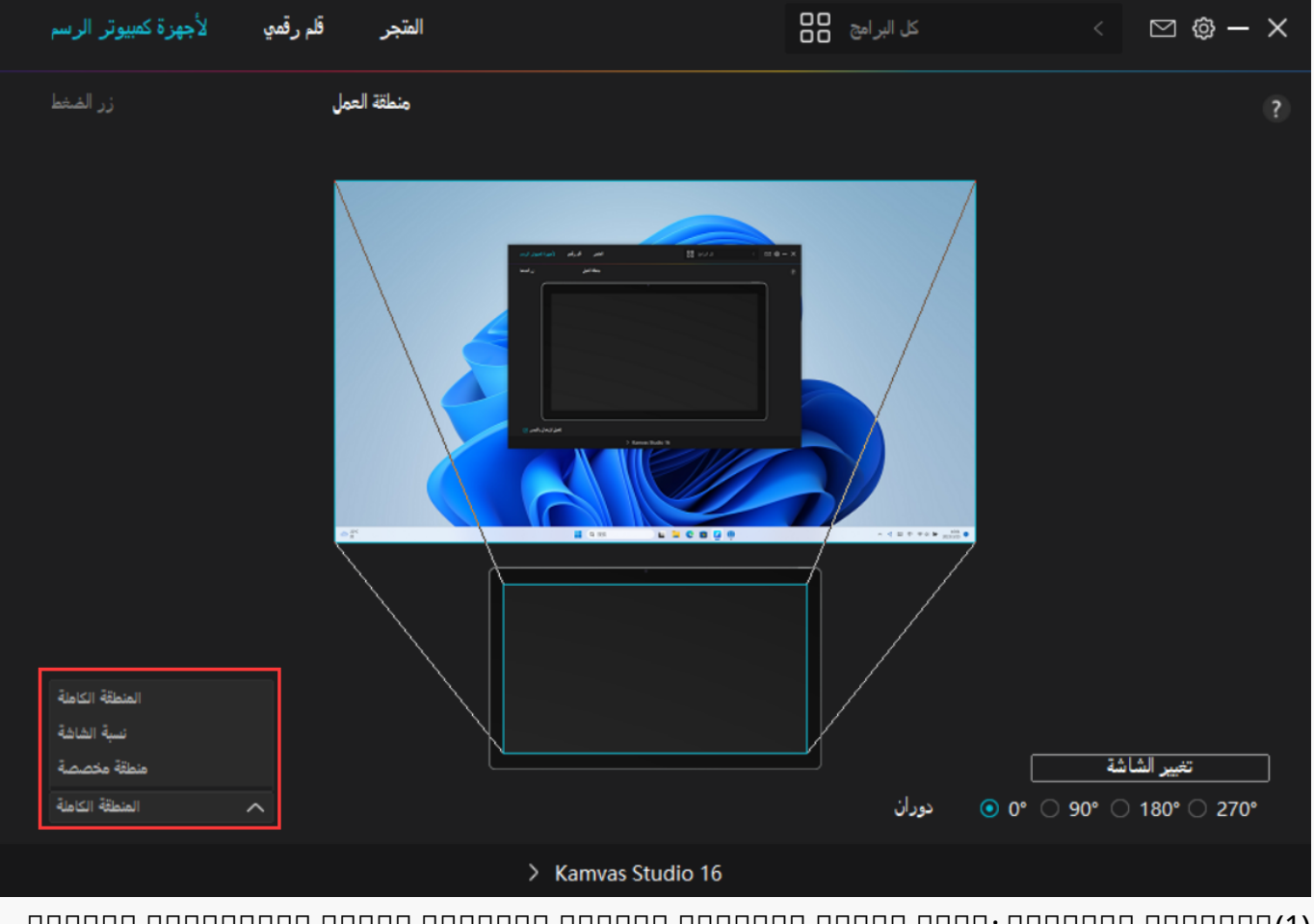

*(1) المساحة بالكامل: سيتم تخطيط المساحة النشطة الكاملة لجهاز الكمبيوتر القلمي للشاشة. وهو الإعداد الافتراضي.*

 *(2)أبعاد* 

*أبعاد المساحة النشطة للشاشة القلمية هي نفس المساحة على :الشاشة*

*الشاشة، والتي تكون* 

*كقاعدة عامة. 16:9 على سبيل المثال، إذا اخترت* 

*أبعاد شاشة ورسمت دائرة على الشاشة*

*القلمية، ستظهر دائرة على الشاشة المتصل بها الشاشة القلمية، وفي هذه الحالة ولكن إذا لم تختار أبعاد الشاشة ورسمت .قد لا تعمل بعض أجزاء الشاشة القلمية دائرة، قد تتغير الدائرة إلى شكل بيضاوي على الشاشة.*

*تعتمد أبعاد المساحة النشطة على الشاشة القلمية على جهاز العرض، وهي* 

# *كقاعدة عامة. في 16:9*

*.وضعية أبعاد الشاشة، تكون أبعاد الشاشتين متماثلة*

 *(3)مساحة :مخصصة*

# *1>أدخل .قيم الأبعاد*

#### *2 <*

*بإمكان المستخدمين ضبط مساحة عمل جهاز الكمبيوتر القلمي بتغيير حدود المستطيل الأصغر. بإمكان المستخدمين أيضًا سحب المستطيلين الأزرقين لاختيار المساحات النشطة للقلم الرقمي على الشاشة وجهاز الكمبيوتر القلمي. (انظر الصورة 1 و2)*

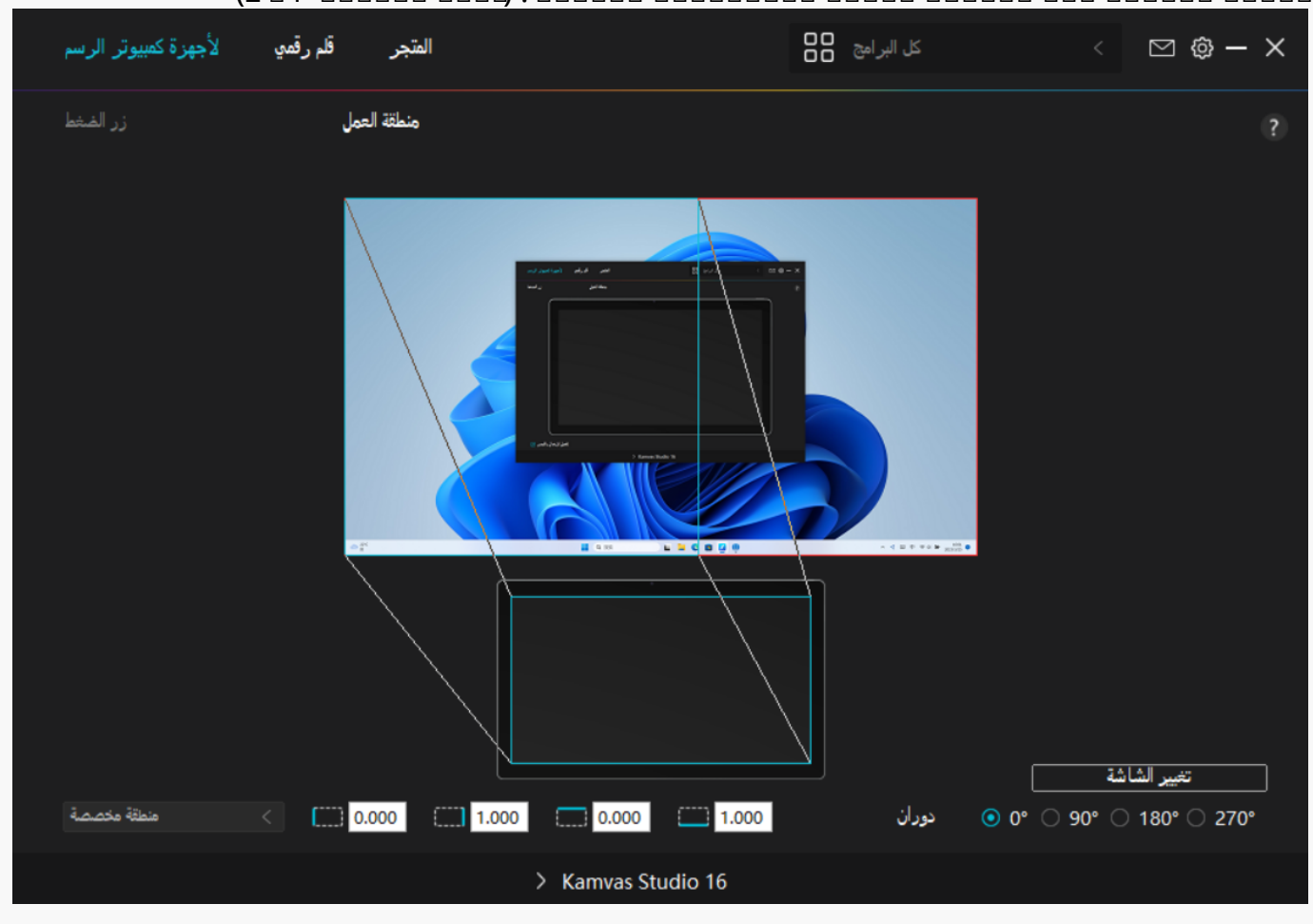

## *الصورة 1*

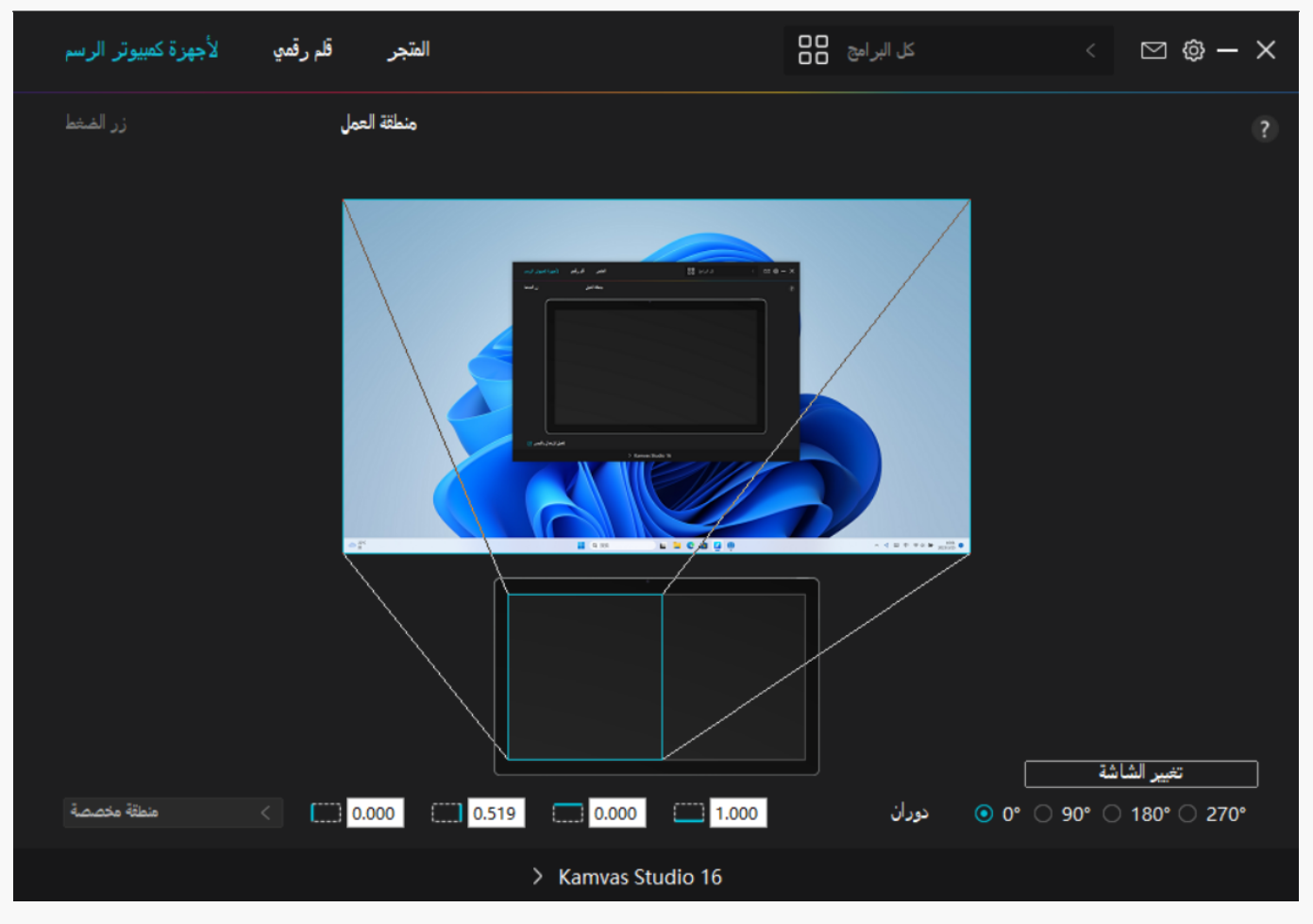

*الصورة 2*

# **????? ????? ????? 2.**

*بإمكان أصحاب اليد اليسرى وأصحاب اليد اليمني استخدام جهاز الكمبيوتر القلمي بمنتهى الحرية بفضل إمكانية تدويره بمقدار 0˚، و90˚، و180˚، و270˚.*

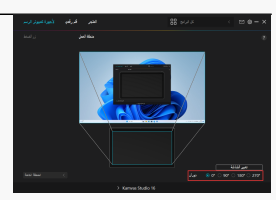

# **3. ?????? ?????? ??????**

# *انقر على شريط معايرة الشاشة واتبع التعليمات لمعايرة الشاشة القلمية.*

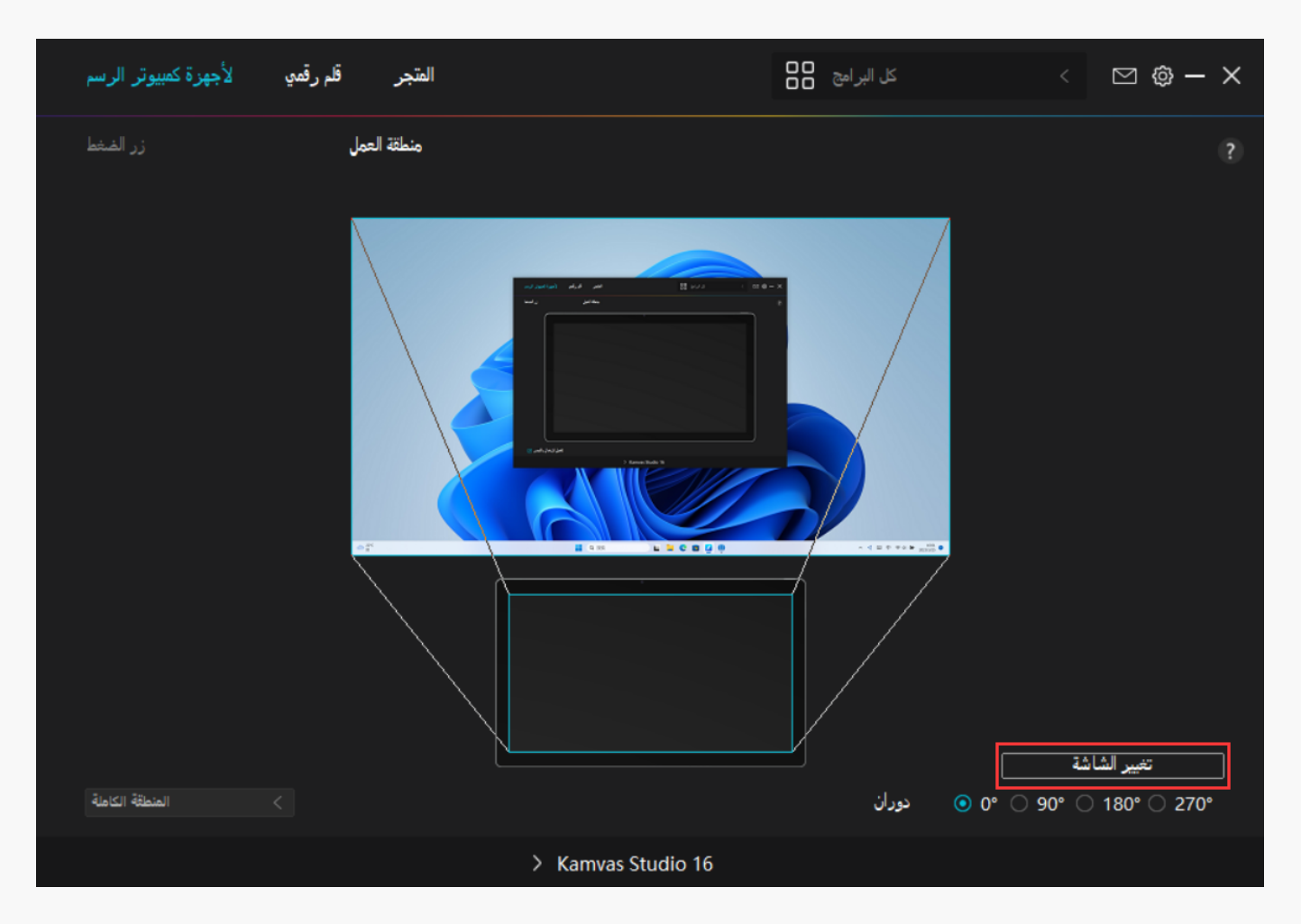

*يرجى استخدام القلم الرقمي للنقر على النقطة الحمراء المركزية لعلامة التعامد بالطريقة العادية لإمساك القلم يمكنك اختيار إلغاء المعايرة واستعادة. الإعدادات الافتراضية.*

<span id="page-11-0"></span>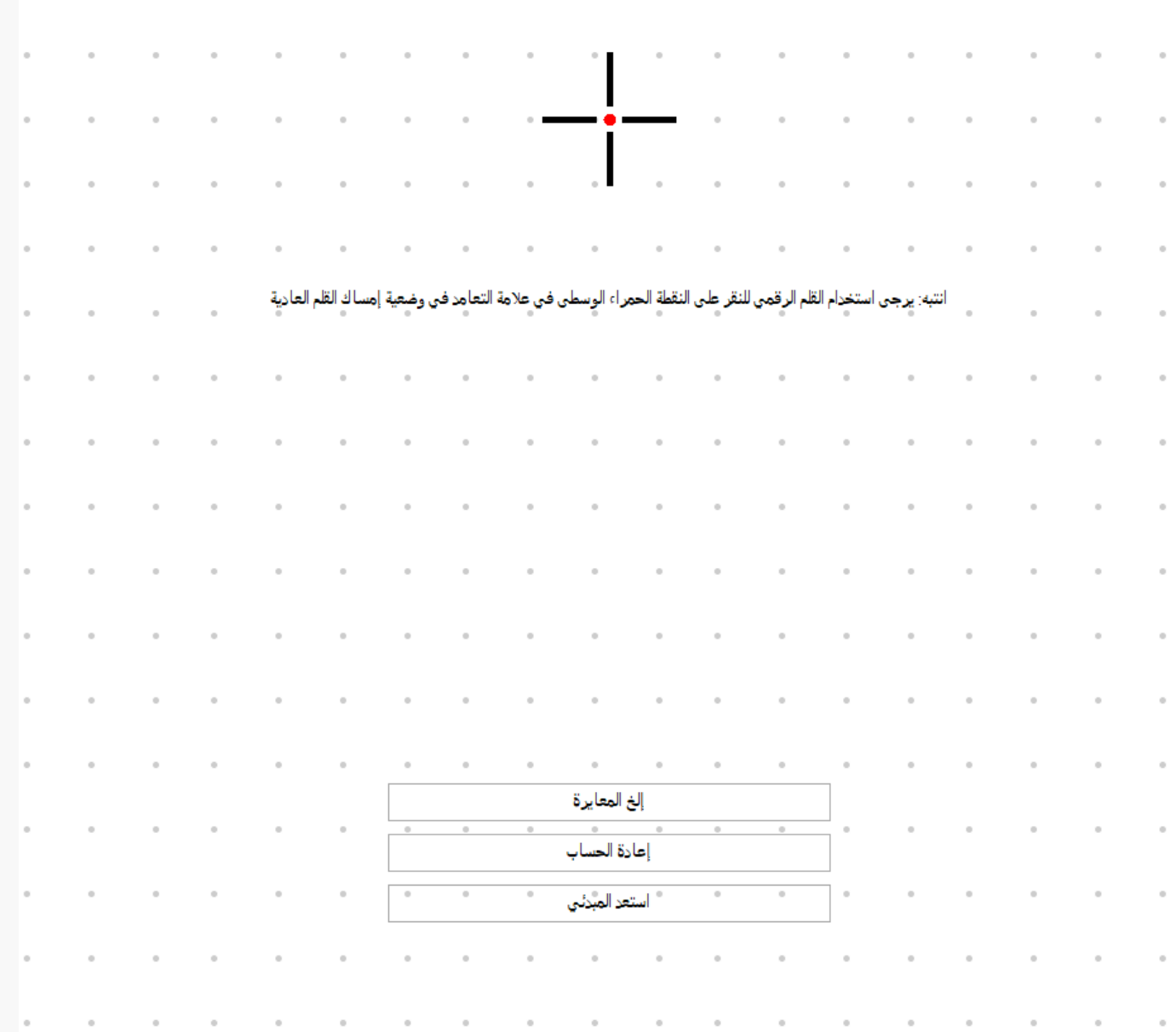

*إعداد القلم الرقمي*

 *.1أزرار* 

*الضغط*

*يمكنك استخدام القلم الرقمي للتفاعل مع جهازك، بما في ذلك الرسم، أو الكتابة، أو نقل الملفات، أو تنشيط وظائف أزرار الضغط على القلم.*

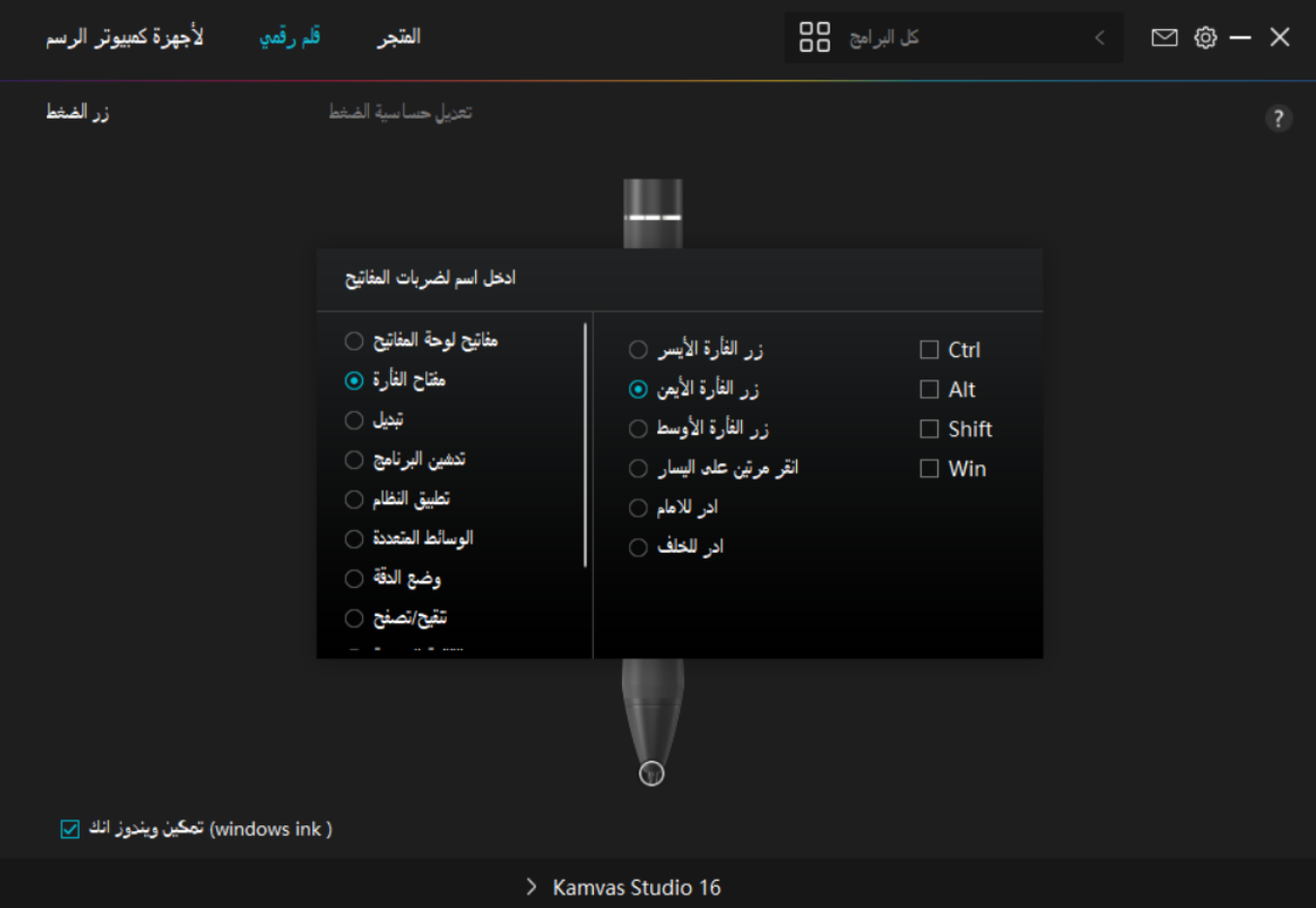

*اطلع على جدول الإعدادات بالأسفل لمساعدتك في تحديد إن كنت تريد تغيير الإعدادات الحالية.*

*انتبه : أداء* 

*.الوظائف في الجدول بالأسفل تخضع للجهاز المتصل بالشاشة القلمية*

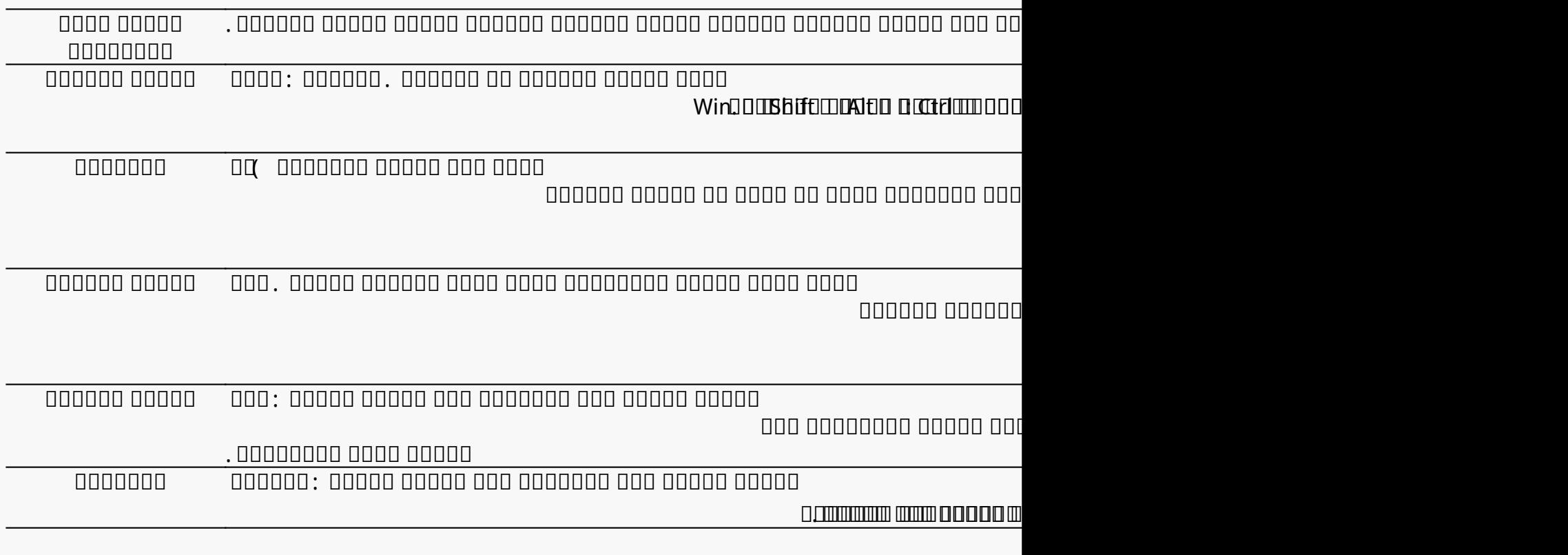

**KS1601** *يمكنك التبديل بين الدقة الطبيعية والدقة التي تختارها، من دقيقة إلى فائقة الدقة. وضع الدقة في نافذة وضع الدقة التي تظهر، انقل شريط التمرير لتعيين الدقة التي تريدها.• على سبيل المثال، إذا قمت بتعييد وضع الدقة إلى زر القلم، عندما تضغط على زر القلم، ستنتقل للعمل بالدقة التي اخترتها• على شريط التمرير . عندما .تضغط على زر القلم مجددًا، يعود العمل إلى الدقة الطبيعية اضغط على زر الخروج "Esc " للخروج .من وضع الدقة تتيح لك هذه الخاصية التوقف والتصفح في وثيقة أو عنصر بنقل القلم لأعلى وأسفل أو لليسار واليمين. التوقف/التصفح عندما تختار التوقف/التصفح، انقر شريط التمرير إلى سرعة التصفح المفضلة لديك. .سوف تظهر نافذة سرعة التصفح اختر القائمة السريعة وستتمكن من استخدام المفتاح لعرض القائمة السريعة . تتوفر القائمة السريعة .بالأسفل حساسية الضغط الثابتة يمكنك قفل الضغط على المستوى الحالي حتى تقوم بتحرير المكون . على سبيل المثال، إذا قمت بتعيين هذا الإعداد إلى زر ثم اضغط مطوًلا على زر القلم .القلم، يمكنك التلوين بتمكين حساسية الضغط في التطبيق حتى تصل إلى حجم الفرشاة الذي يعجبك لقفل حجم الفرشاة على ها الإعداد أثناء الضغط مطوًلا على الزر. عندما تختار لا يوجد، ستتوقف الأزرار عن العمل. لا يوجد*

# *انتبه : الصور*

*.للاطلاع فقط*

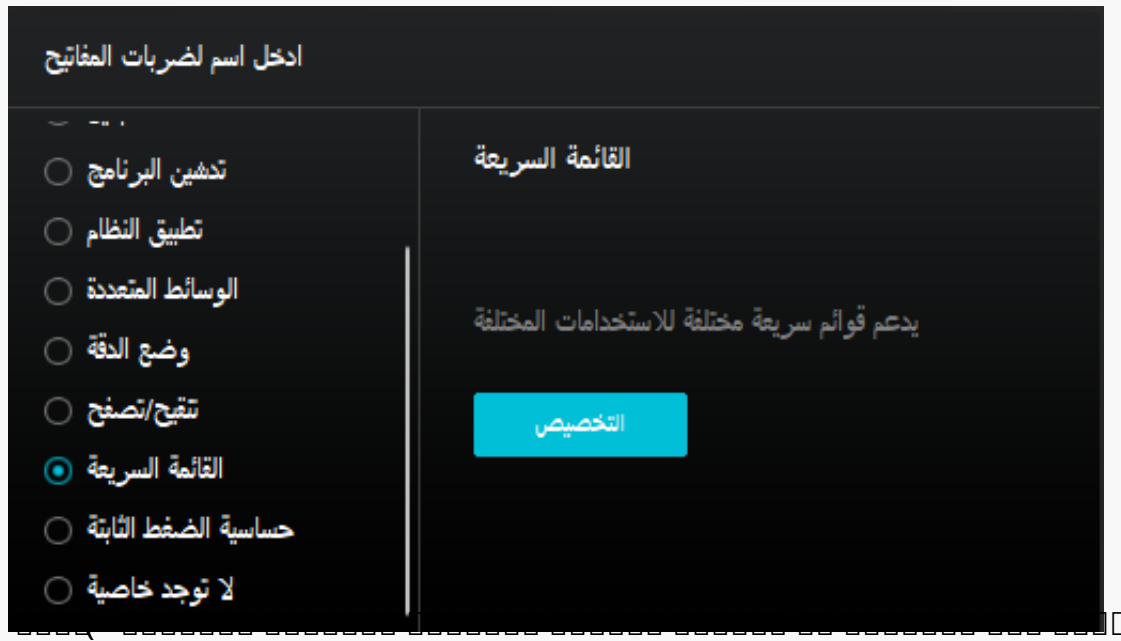

*لكل .(1 الصورة* 

*ستة أزرار على اليسار، بإمكان المستخدمين إدخال اسم لها وتعيين خاصية لها . بعد* 

*انظر الصورة .(2 ) سوف تختفي القائمة بعد النقر على أي من الأزرار الستة . بالنقر ذلك، سيستدعي المستخدمين القائمة السريعة بالضغط على الزر* 

# *تثبيت " " على بمجرد تثبيت*

*التثبيت " إلى "الإغلاق" "، وسوف تختفي القائمة )انظر الصورة .(3 القائمة على سطح المكتب، سوف يتحول زر ضع المؤشر على* 

# *.القائمة لسحبها*

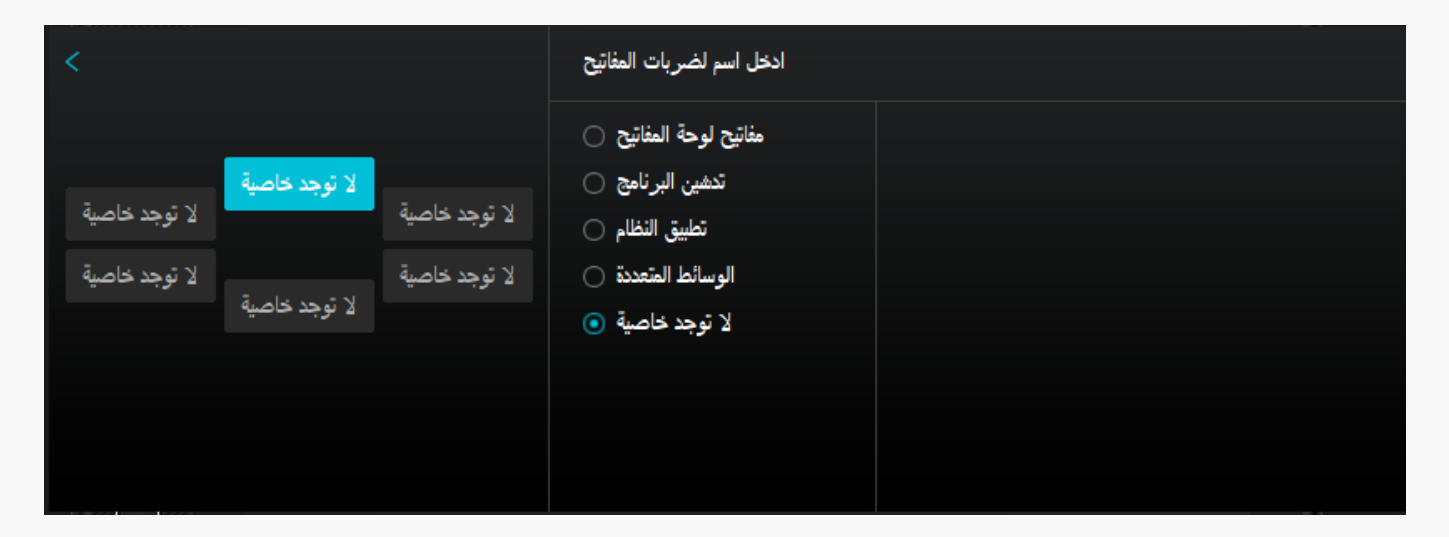

# *الصورة 1*

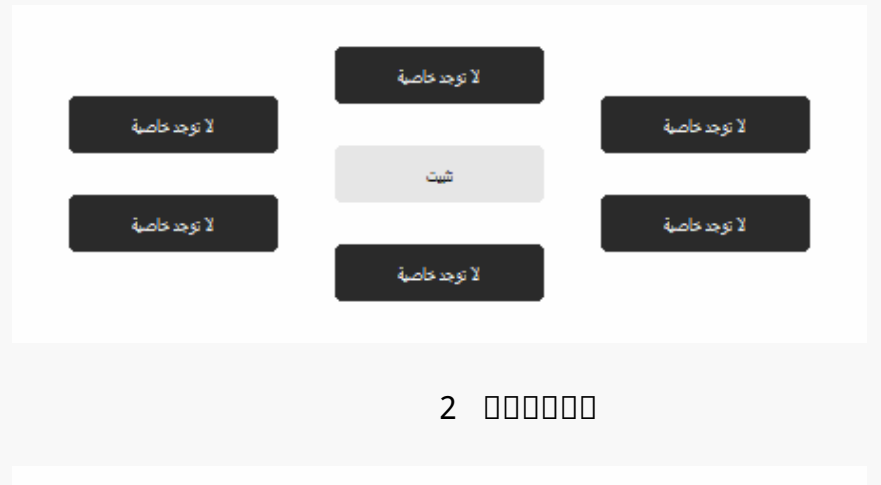

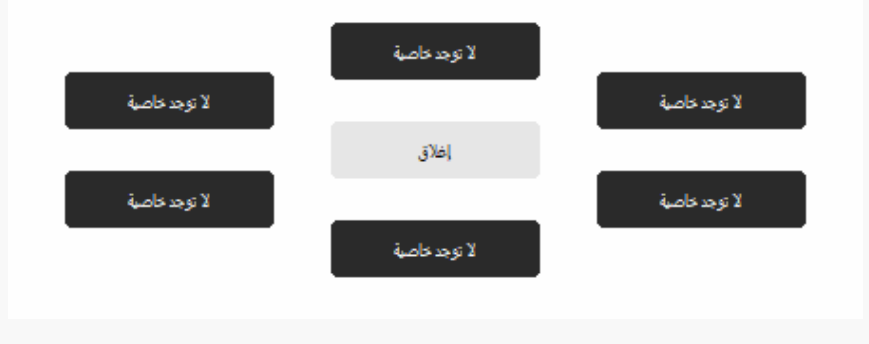

*الصورة 3*

# **2. ????**

**????? ??**

*يمكن تعيين سن القلم الرقمي على صالح/غير* 

 *.صالح وفقًا لاحتياجات المستخدمين انقر على زر القائمة المنسدلة لتعيين النشاط*

*في الوضع الصالح، سيعمل القلم. جيدًا، وفي وضع غير الصالح، سيتحرك مؤشر القلم، ولكن لن يتمكن من إكمال أعمال معينة.*

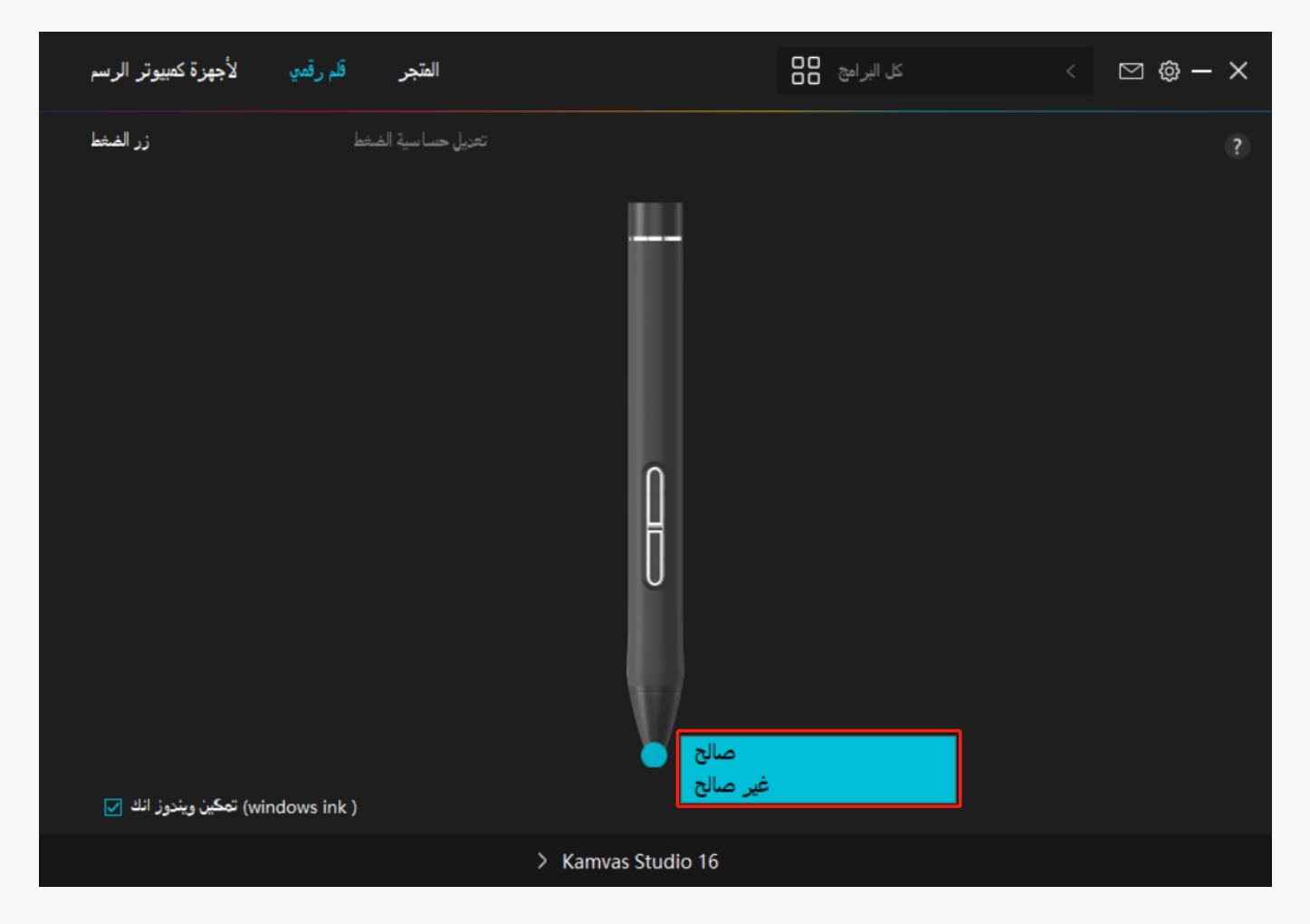

**3. ?????Windows**

*.*

# *يقدم مايكروسوفت ويندوز دعم كبير للإدخال بالقلم . عند*

*اختيار*

 $\blacksquare$  Windows Ink  $\square$ 

*،Office Microsoft ستكون خصائص القلم مدعومة في برامج مثل* 

# *، و ، ووغيرهم Whiteboard Windows 6 SketchBook CC Photoshop Adobe*

# **4. ????? ?????? ???**

*بإمكان المستخدمين ضبط مستوى حساسية الضغط عن طريق سحب شريط التمرير في صندوق ضبط حساسية الضغط وفقًا لعادات الاستخدام. بإمكان المستخدمين أيضًا التحقق من الخيارات الخمسة من رقيق إلى صلب على يمين الصندوق للعثور على حساسية الضغط المناسبة لهم. انقر على زر التراجع في أعلى اليمين لاستعادة الضغط الافتراضي.*

*(1) لتحديد القوة المطلوبة للقلم من أجل النقر أو الشعور بالضغط.*

*(2) يمكنك تغيير ميل منحنى استجابة الضغط.*

*(3) لتحديد مقدار الضغط المطلوب وضعه على سن القلم للوصول إلى أعلى مستوى حساسية ضغط.*

*l ارسم خطوط في صندوق اختبار الضغط باستخدام القلم، وسوف يعرض الشريط على اليمين في نفس الوقت تغييرات الضغط الواقع على سن القلم . انقر على زر "الحذف " بالأعلى لحف الخطوط، وإعادة تعيين مستوى حساسية الضغط واختباره حتى تعثر على مستوى حساسية الضغط المناسب.*

 *l المنحنى الحاد يعني استجابة أكثر حساسية.*

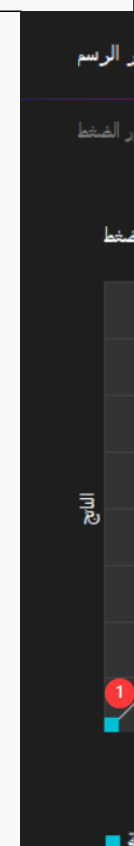

*إعداد التعريف*

*1. الجهاز*

<span id="page-17-0"></span>*يمكنك عرض معلومات برنامج التشغيل والمنتج المتصل به من هنا .*

الجهاز

ر الرسم

تتياطي

حول

عام

**???????? ????? 2.**

*بإمكان التعريف استيراد وتصدير الإعدادات المخصصة، مما يساعد في تجنب الإعدادات المكررة عند تشغيل برنامج مختلف*.

# **KS1601** ِ الرسم الجهاز تتياطي عام حول

# **3. ??**

*اللغة*: *انقر على زر القائمة المنسدلة لاختيار لغة*.

*اللون*: *يمكنك اختيار لون واجهة التعريف من بين داكن، أو أزرق، أو فاتح وفقًا لتفضيلاتك*.

*قائمة البدء*: *انقر على تمكين أو تعطيل* "*التشغيل التلقائي*"*، و*"*إشعارات الرسائل الجديدة*"*، و*"*التحديثات التلقائية*"*، و*"*تنبيه انخفاض البطارية*."

*أزرار الاختصارات*: *يمكنك تعيين أزرار اختصارات لاستدعاء واجهة التعريف بسرعة وفقًا لعادات استخدامك*.

# **KS1601** ِ الرسم الجهاز تتياطى حول

*4. عن*

*بإمكان المستخدمين التحقق من إصدار التعريف من هنا. انقر على "التحقق من التحديثات" للعثور على أحدث إصدار للتعريف ثم اتباع التوجيهات لتحديث التعريف عند الحاجة.*

الجهاز نتياطق

ِ الرسم

حول

عام

# *كيفية استخدام القلم الرقمي*

*امسك القلم:*

<span id="page-21-0"></span>??????? ????? ???? ??? ?????? ????? ????. ??? ????? ????? ???? ????? ???? ?? ??????? ?? ???????? ?????? ????? ??? ???????? ????? ?????. ??? ???? ?? ??? ????? ?????? ????? ????? ?????? ??.

*انتبه: يرجى وضع القلم على الطاولة عند عدم استخدامه. لا تضع القلم على جهاز الكمبيوتر القلمي، وإلا قد يتداخل مع وظيفة الفأرة والأجهزة الأخرى، وقد يمنع أيضًا جهاز الكمبيوتر من الدخول لوضعية النوم.*

*حركة المؤشر:*

*انقل القلم قليًلا فوق مساحة عمل جهاز اكلمبيوتر القلمي دن لمس سطح جهاز الكمبيوتر القلمي، وسوف يتحرك المؤشر على الشاشة للموضع الجديد.*

*النقر:*

*انقر على الشاشة القلمية بالقلم لتسجيل نقرة. اضغط برفق لتحديد أو اختيار عنصر على الشاشة، وانقر مرتين لفتحه.*

*النقل:*

*حدد ملف أو أيقونة، ثم مرر سن القلم على الشاشة لنقله.*

*استخدام أزرار الضغط على القلم:*

<span id="page-22-0"></span>*هناك زران ضغط على القلم الرقمي، يمكن برمجة وظيفة كل منهما من واجة التعريف .ستعمل أزرار الضغط على القلم طالما كانت المسافة العمودية بين سن القلم والشاشة في نطاق 10 مم.*

*تغيير سن القلم*

*نصيحة: عندما يتآكل سن القلم بشكل سيئ، يرجى تغييره بسن قلم جديد فورًا.*

*1. فك أعلى جراب القلم عكس عقارب الساعة لفتحه*

*.2 أخرج سن بديل*

 $\mathbf{1}$ 

- *.3 اسحب وافتح جراب القلم*
- *.4 قم بإمالة القلم، واسحب السن خارج القلم من خلال مشبك السن*

*.5 قم بإدخال السن البديل مباشرة في تجويف القلم حتى يتوقف السن عن الحركة للأمام*

# *استكشاف الأعطال وإصلاحها*

*استكشاف أعطال وإصلاح جهاز الكمبيوتر القلمي*

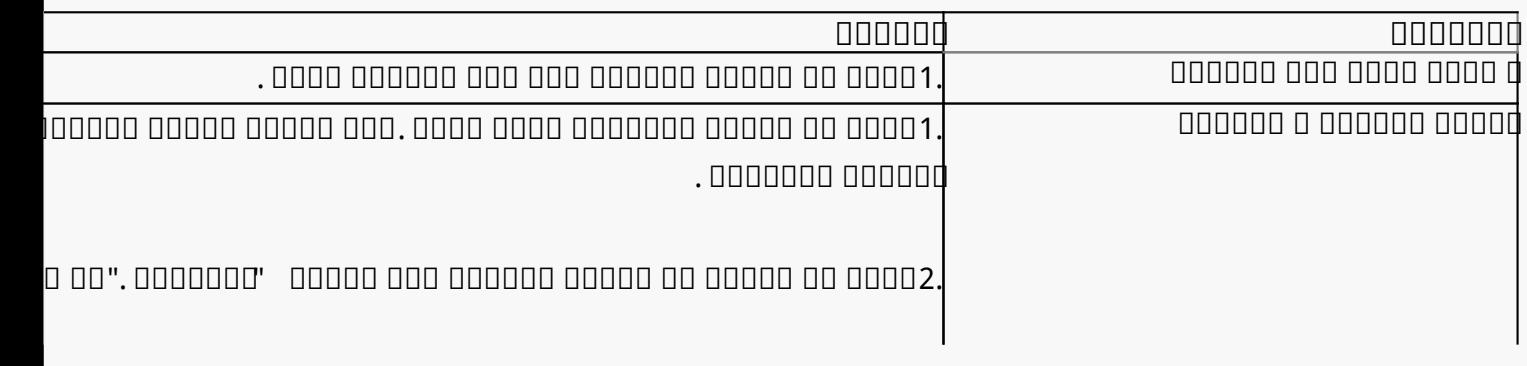

<span id="page-23-0"></span>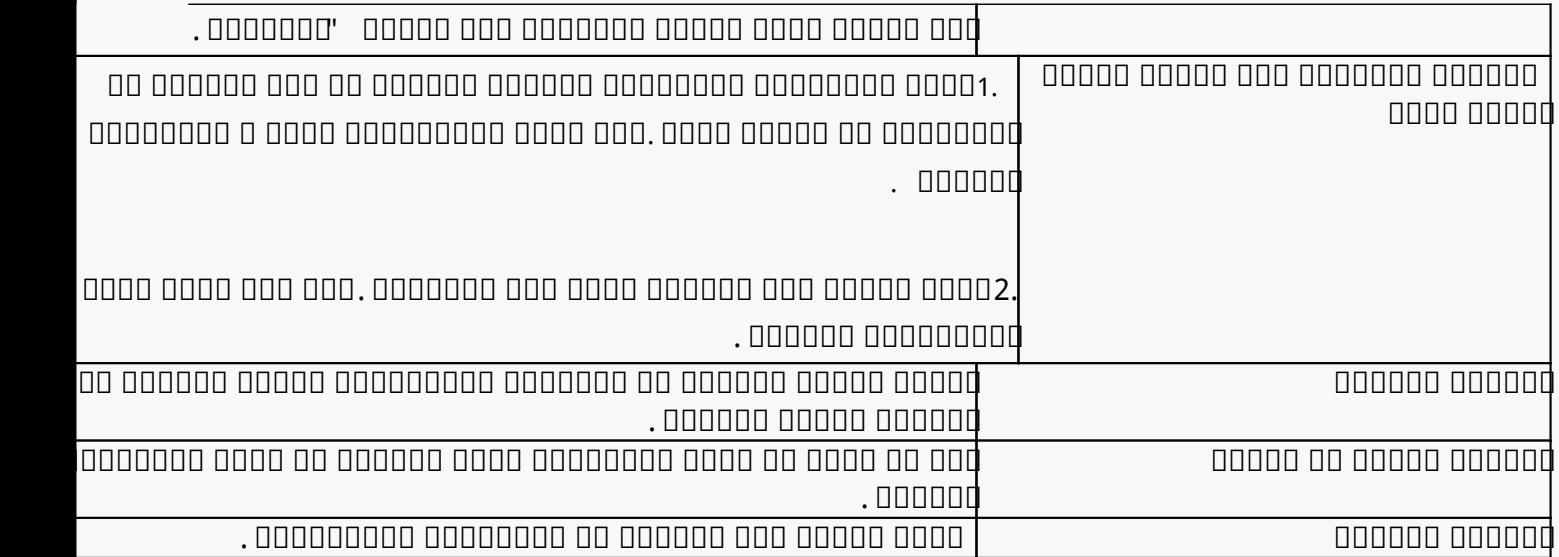

# *إذا لم تتمكن من حل المشكلة، يرجى النقر علىالأسئلة الشائعة لعرض المزيد من طرق استكشاف الأعطال وإصلاحها أو أرسل رسالة إلكترونية إلينا على)com.huion@service.)*

*استكشاف أعطال وإصلاح القلم الرقمي*

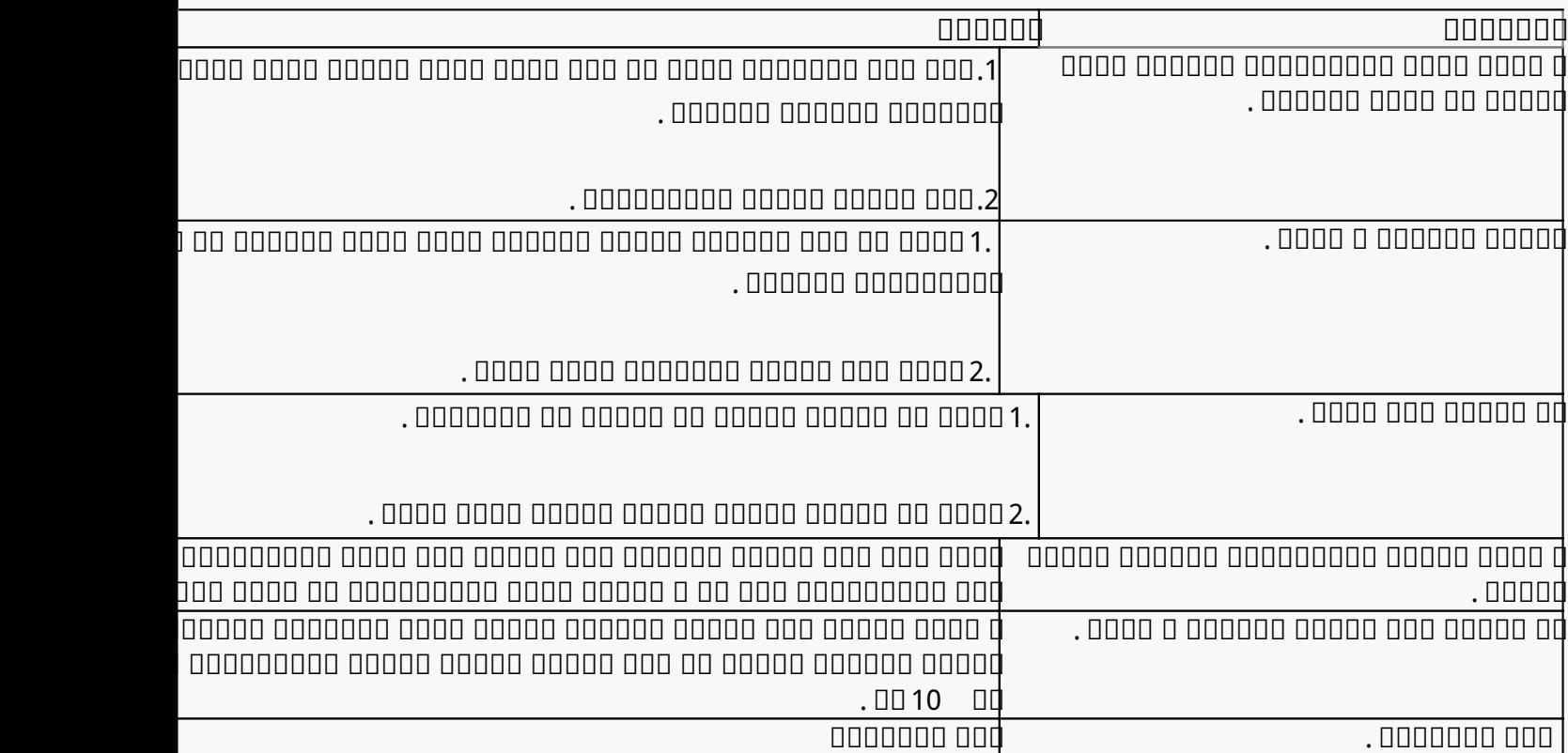

# *إذا لم تتمكن من حل المشكلة، يرجى النقر علىالأسئلة الشائعة لعرض المزيد من طرق استكشاف الأعطال وإصلاحها أو أرسل رسالة إلكترونية إلينا على)com.huion@service.)*